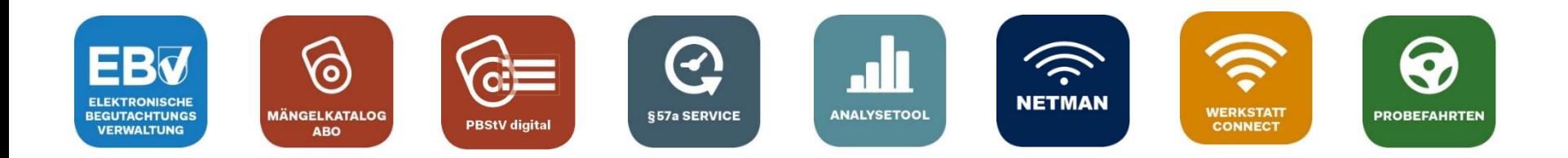

# **"PBStV digital"**

### Das neue Produkt der Automotive Services als Ergänzung zum Mängelkatalog Abo

Stand 02.10.2023

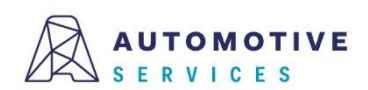

Der Wirtschaftsverlag **BUSINESS-TO-BUSINESS COMMUNICATIONS** 

#### **Inhalt**

#### **Einleitung**

- Was ist die "PBStV digital"?
- Wie komme ich als EBV Nutzer zur "PBStV digital"?

#### **Funktionen der "PBStV digital"**

- Darstellung der Prüfpositionen
- Setzen von Mängeln
- Beheben von Mängeln
- Automatische Übernahme von Mängelbeschreibungen

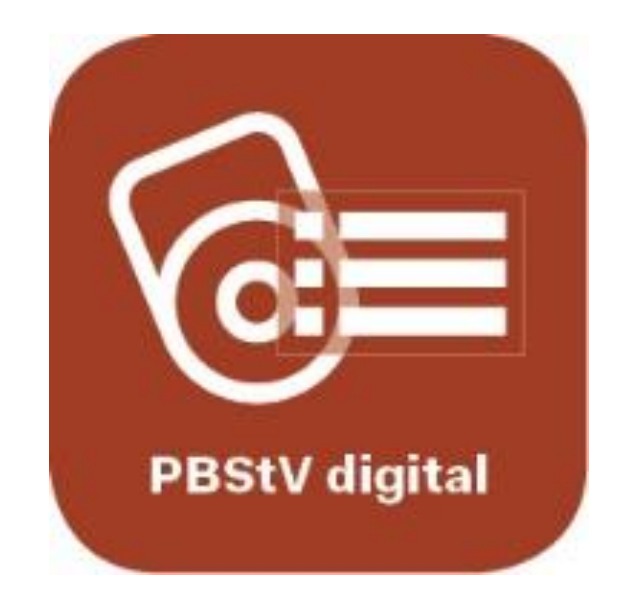

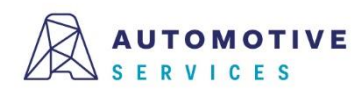

#### **Einleitung**

#### **Was ist die "PBStV digital"?**

Mit der "PBStV digital" werden in der EBV, unter den jeweiligen Prüfpositionen, die häufigsten Mängel laut Anlage 6 der PBStV angezeigt. Weiters sind nur jene Mängelkategorien (zB SM, LM) auswählbar, die dort aufgelistet sind. Zusätzlich werden beim Setzen eines Mangels, die in Anlage 6 der PBStV angeführten Mängelbeschreibungen automatisch ins Bemerkungsfeld der übergeordneten Prüfposition übernommen.

#### **Wie komme ich als EBV Nutzer zur "PBStV digital"?**

Voraussetzung für das Feature "PBStV digital" ist ein bestehendes Mängelkatalog Abo.

Für EBV PREMIUM Kunden ist die "PBSTV digital" kostenlos im Leistungsumfang enthalten und ab 05.10.2023 automatisch verfügbar.

EBV Nutzer mit einem aktiven Mängelkatalog Abo können eine Lizenz für die "PBStV digital" unkompliziert im EBV Shop bestellen [\(https://ebv.automotive.at/home/admin/shop](https://ebv.automotive.at/home/admin/shop)).

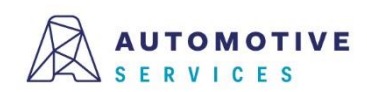

### **Darstellung der Prüfpositionen**

Da die Checkbox "PBStV digital" standardmäßig vorausgewählt ist, werden Mängel laut Anlage 6 der PBStV unterhalb der jeweiligen Prüfpositionen entsprechend angezeigt.

Hinweis: Die jeweilige Einstellung der Checkbox "PBStV digital" wird auf Benutzerebene automatisch gespeichert und bleibt auch beim nächsten Login aufrecht.

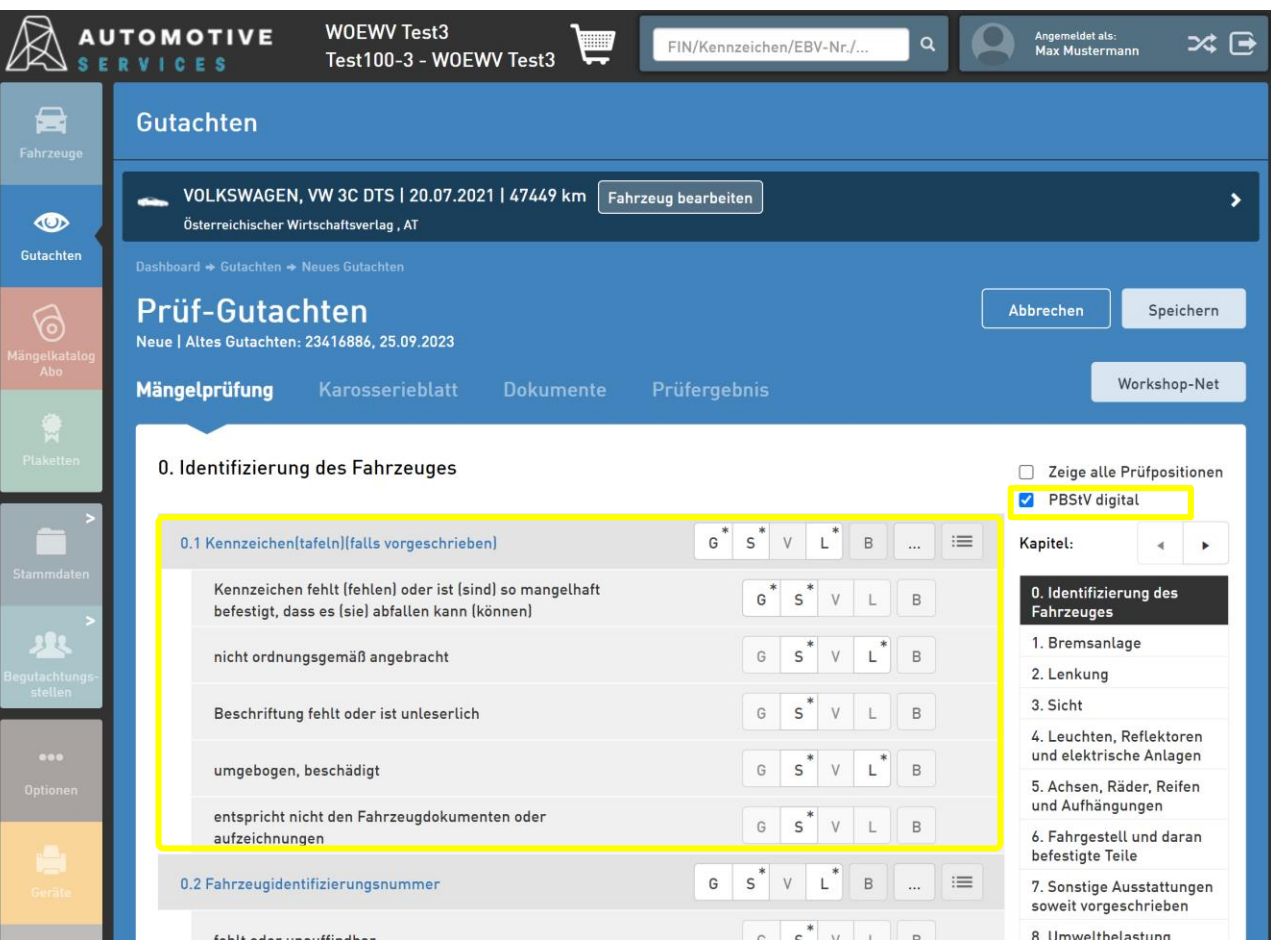

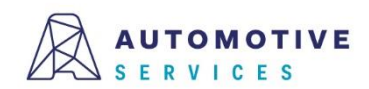

### **Darstellung der Prüfpositionen**

Die Checkbox "PBStV digital" (siehe Punkt 1) bietet Ihnen die Möglichkeit, Mängel laut Anlage 6 der PBStV dauerhaft ein- bzw. auszublenden. Ist die Checkbox "PBStV digital" deaktiviert, erhalten Sie die bisherige Darstellung. Über einen Button (siehe Punkt 2) können Sie optional jederzeit einzelne Prüfpositionen aufklappen bzw. wieder schließen.

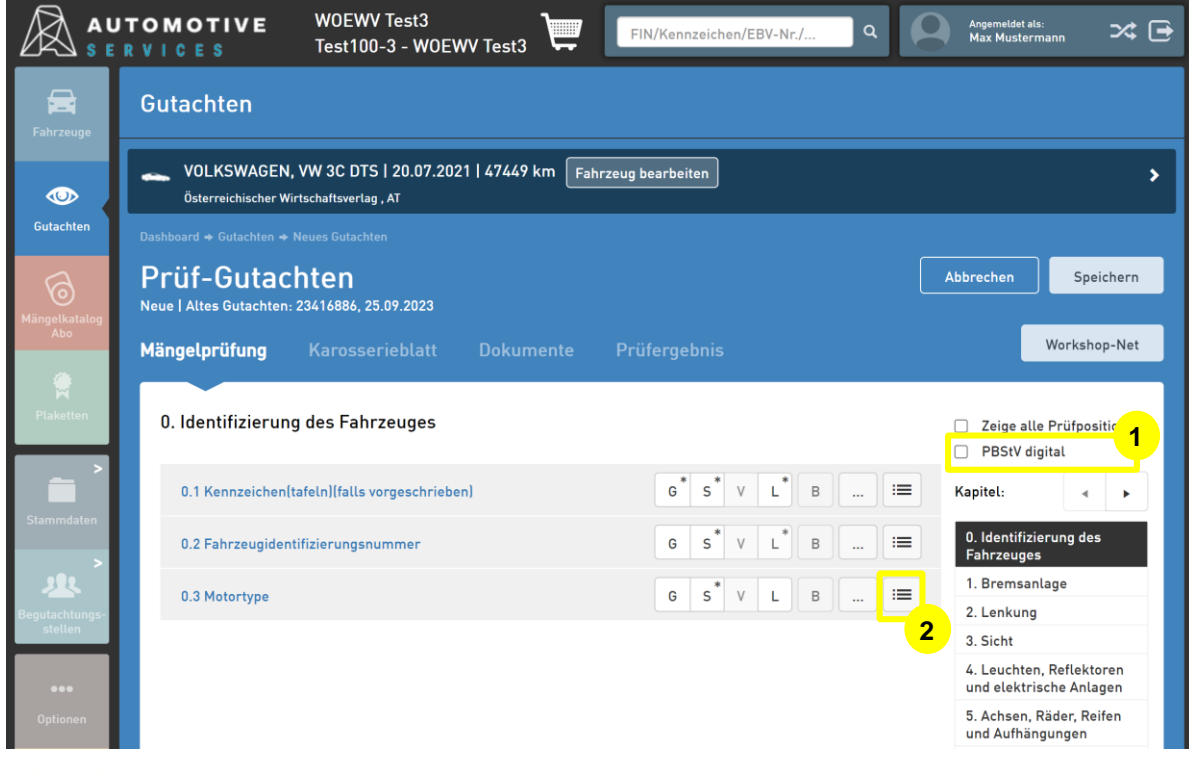

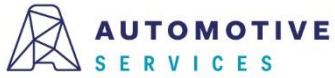

### **Setzen von Mängeln**

Beim Setzen von Mängeln, werden diese automatisch auf Ebene der übergeordneten Prüfposition gesetzt.

Hinweis: Wie bereits bisher, können Sie jederzeit auch individuelle Mängel direkt auf Ebene der übergeordneten Prüfposition setzen. In diesem Fall müssen zugehörige Bemerkungen manuell hinterlegt werden.

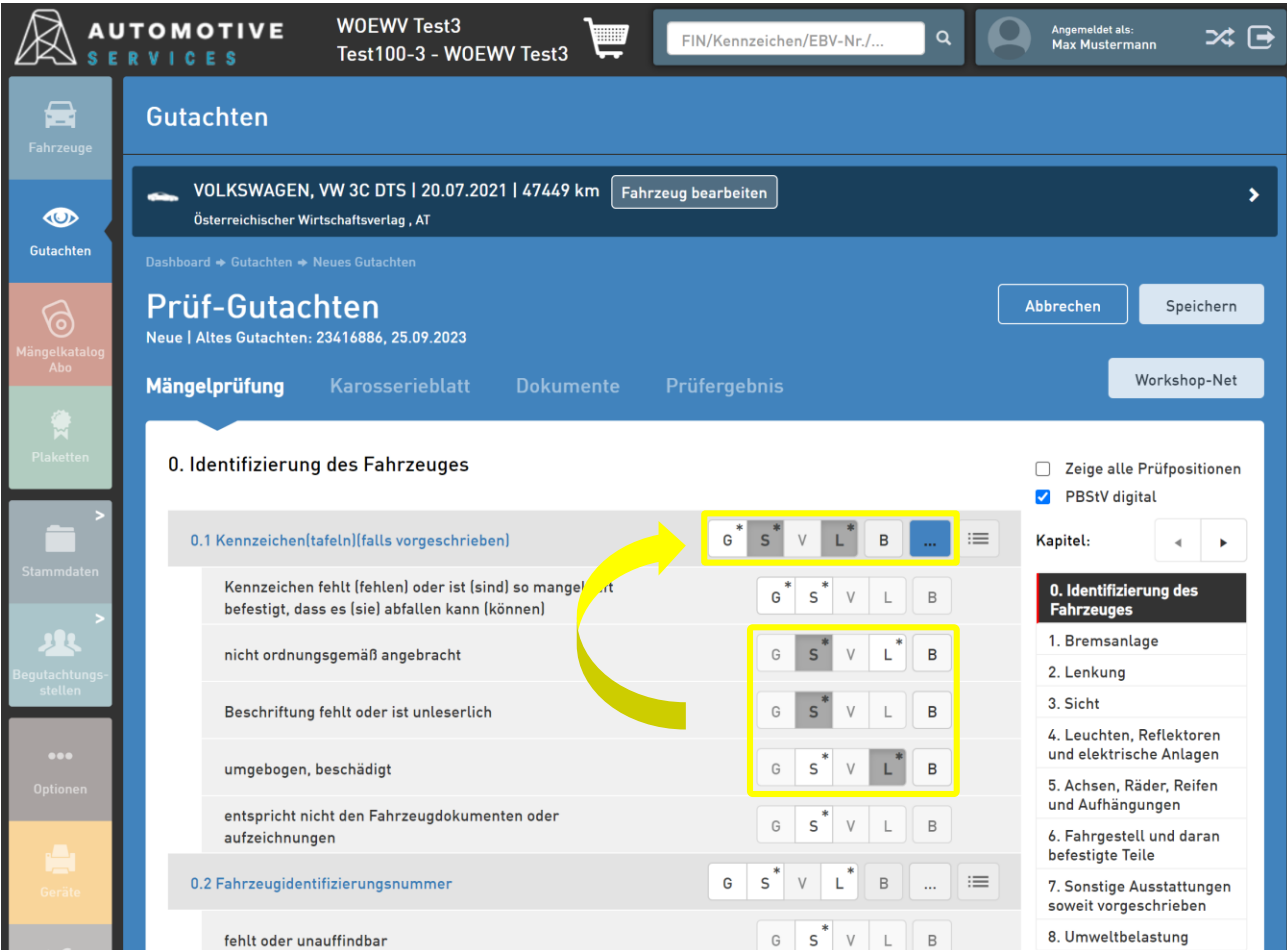

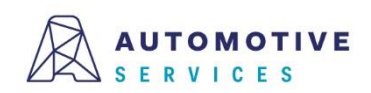

#### **Beheben von Mängeln**

Beim Beheben von Mängeln, werden diese automatisch auch auf Ebene der übergeordneten Prüfposition als behoben markiert.

Hinweis: Wird ein Mangel behoben, wird der Hinweis "behoben" auch automatisch im Bemerkungsfeld ergänzt. Mängel können ggf. auch auf Ebene der übergeordneten Prüfposition behoben werden.

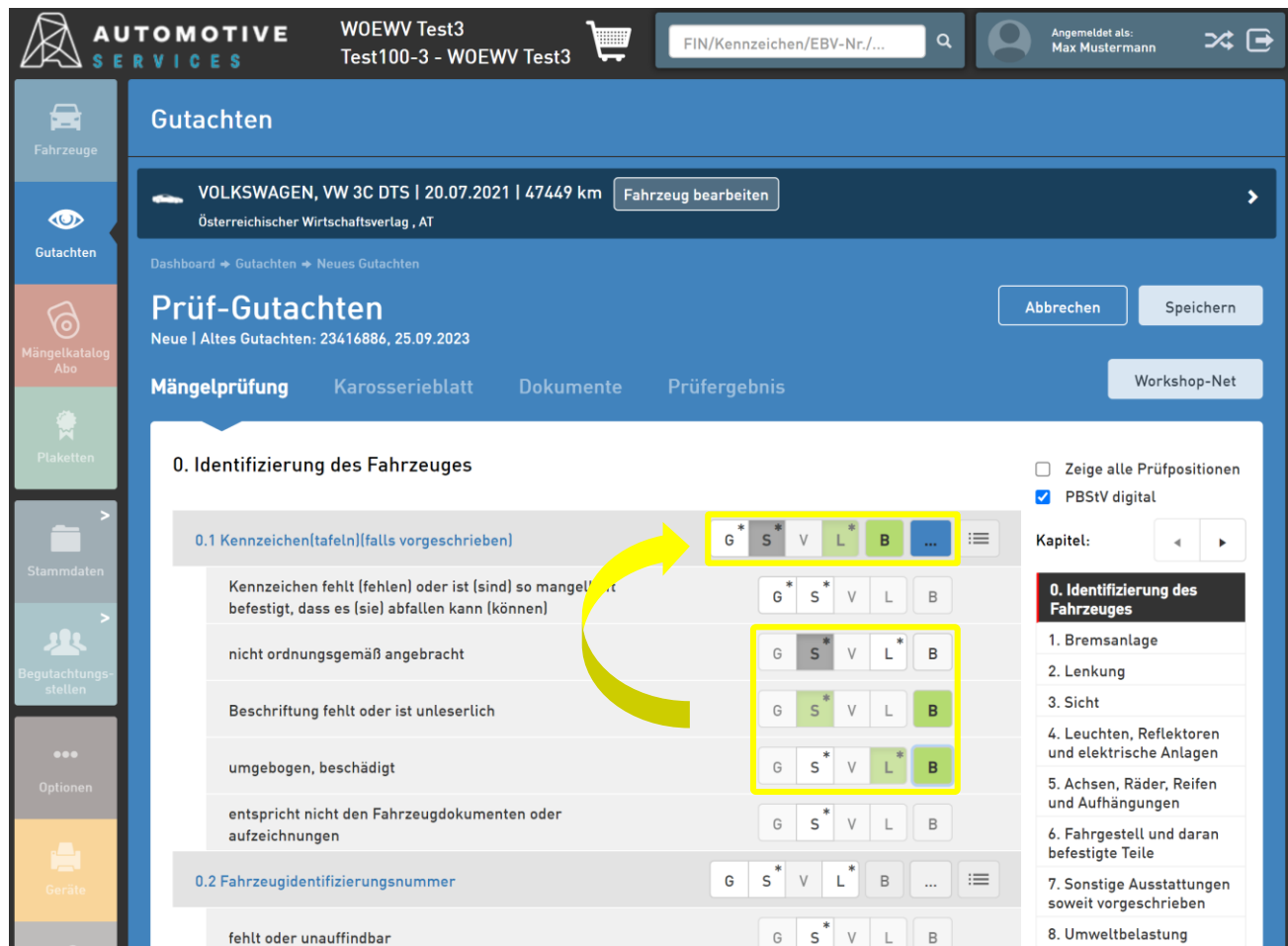

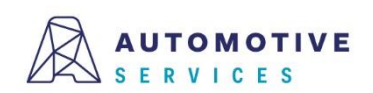

### **Automatische Übernahme von Mängelbeschreibungen**

Beim Setzen von Mängeln auf Ebene der häufigsten Mängel, werden die in Anlage 6 der PBStV angeführten Mängelbeschreibungen automatisch ins Bemerkungsfeld der übergeordneten Prüfposition übernommen.

Hinweis: Die automatisch übernommenen Texte können bearbeitet und ggf. auch durch Standardtexte ergänzt werden.

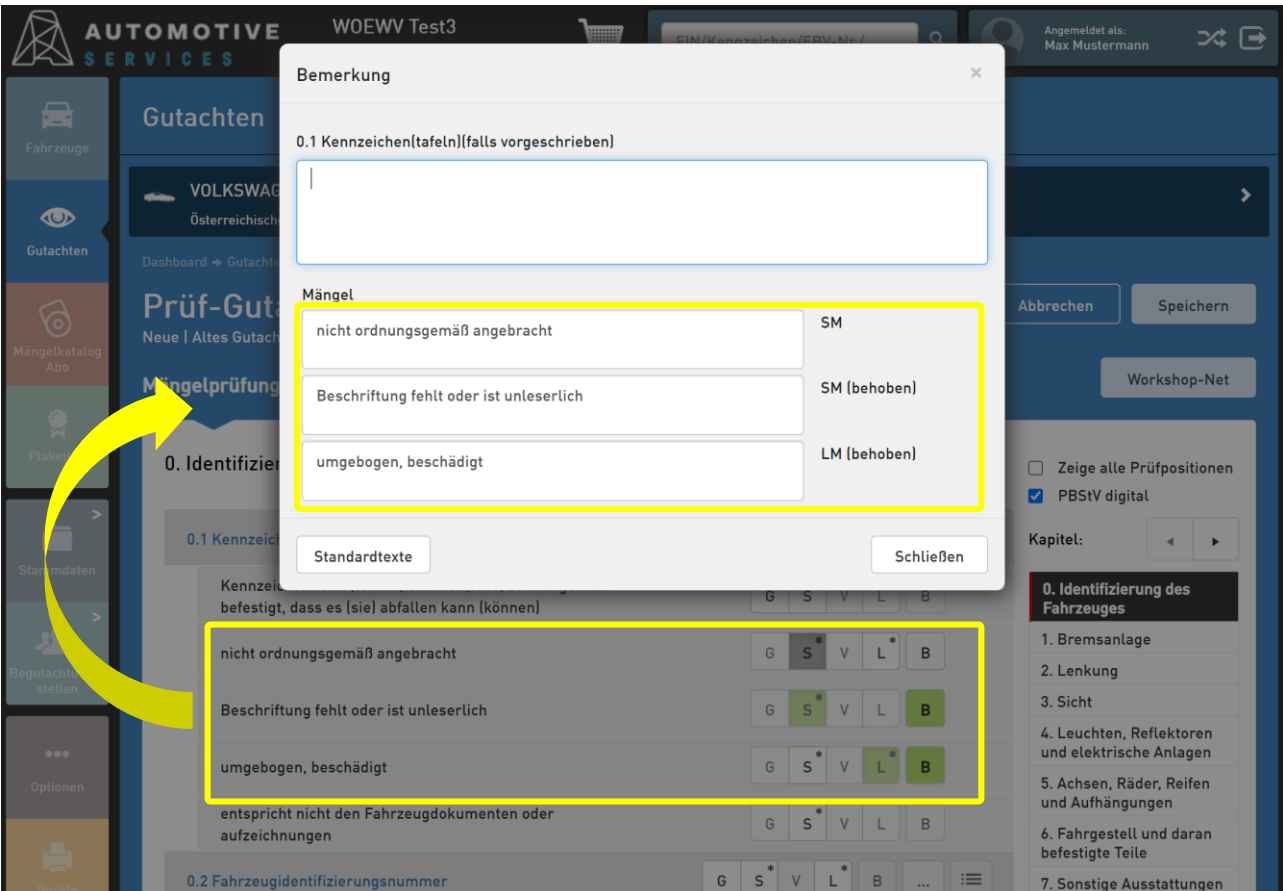

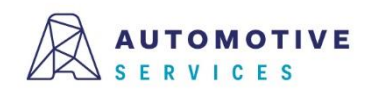

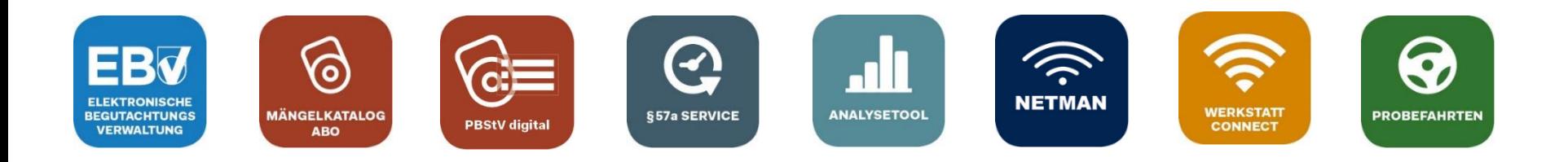

# **Bei Fragen wenden Sie sich gerne an unser Team der Automotive Services:**

# **ebv@automotive.at 01/890 30 80**

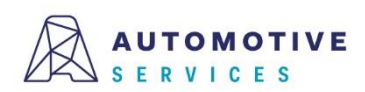